ПО Форвард Т

# **Пример EconomicReview**

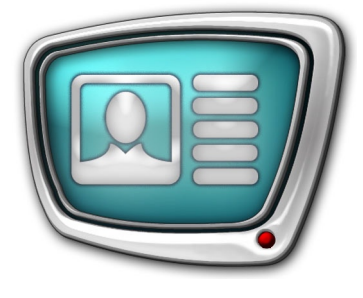

Пример оформления экономического информационного канала

*Дата выпуска: 11 февраля 2009 г.*

> Инструкция по установке и использованию

© СофтЛаб-НСК

## Содержание

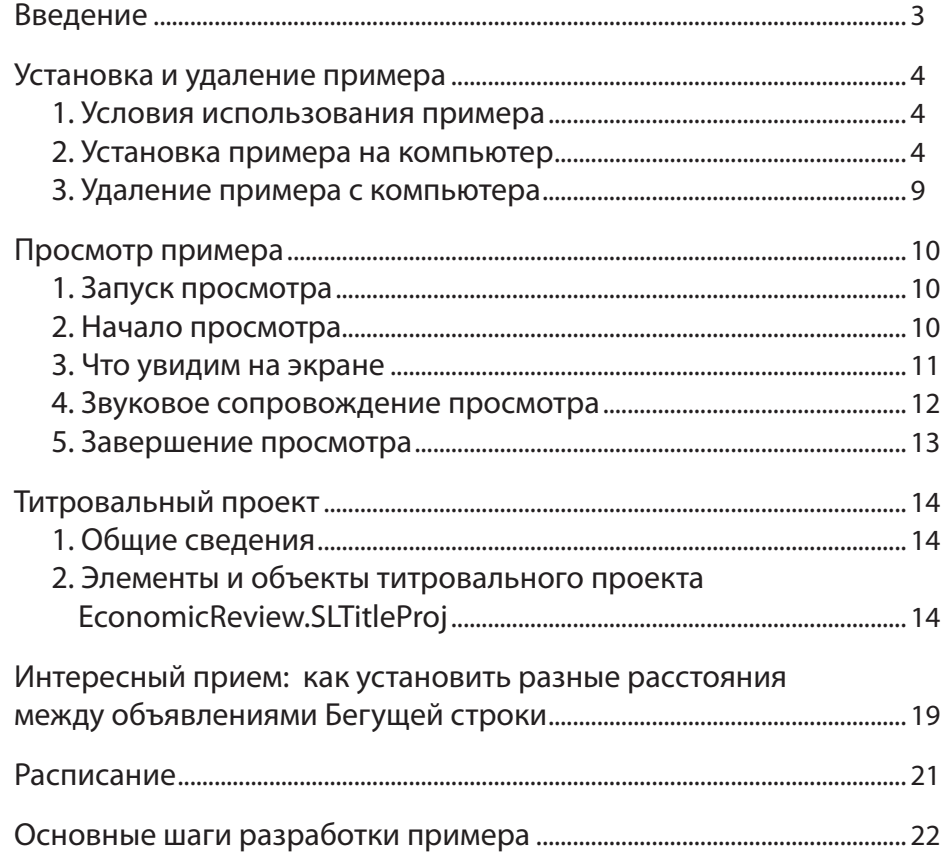

 $\boxed{\square}$ 

#### <span id="page-2-0"></span>**Введение**

Пример EconomicReview входит в набор ForwardT Software Samples. Набор примеров предназначен для демонстрации возможностей продуктов линейки Форвард Т по оформлению эфира. Примеры разработаны таким образом, что для их просмотра не требуется наличие платы FD300.

В примере демонстрируется один из вариантов организации наложения титров на полноэкранное видео. Содержательное наполнение канала – экономические новости и обзоры.

В макете оформления содержатся титровальные элементы разных типов: Картинка, Часы, Подпись, Бегущая строка.

Пример разработан с помощью следующих программ из состава ПО ForwardT Software: Forward Titling, TV Clock, FDMovieListEditor, FDTitle Designer, FDOnAir. Для детального знакомства с программами см. соответствующие руководства пользователя. Документацию можно загрузить с сайта СофтЛаб-НСК: http://www.softlab-nsk.com/rus/docs.html.

В документе содержится информация о порядке установки, удаления и запуска просмотра примера. Подробно рассмотрен титровальный проект, указаны особенности настройки некоторых титровальных элементов. Описаны основные шаги разработки примера.

## <span id="page-3-0"></span>**Установка и удаление примера**

#### **1. Условия использования примера**

Для установки и использования примера требуется наличие установленного на компьютере программного обеспечения (ПО) ForwardT Software, версии 5.0.0 или выше для одного из продуктов:

- $\bullet$  Форвард ТА;
- $\bullet$  Форвард ТП;
- Форвард ТП2.

Программа установки находится на установочном диске и на сайте СофтЛаб-НСК

http://www.softlab-nsk.com/rus/forward/download.html.

В ходе установки ПО ForwardT Software в окне Выбор компонентов установите флажок напротив названия одного из вышеперечисленных продуктов.

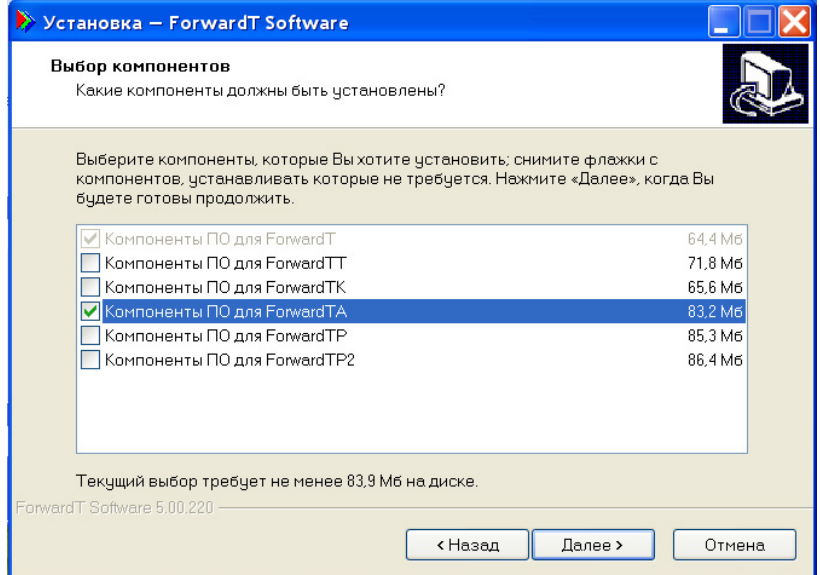

#### **2. Установка примера на компьютер**

Установка примера выполняется стандартным образом. Пользователю следует ответить на ряд вопросов, последовательно выдаваемых программой установки (инсталлятором). Переход от одного диалогового окна к другому выполняется с помощью кнопок Далее (переход к следующей странице) и Назад (переход к предыдущей странице). При необходимости прекратить установку следует нажать кнопку Отмена.

- 1. Чтобы начать установку, запустите на исполнение файл EconomicReview X X X.exe, где X X  $X$  – номер версии.
- 2. Инсталлятор проверит компьютер на наличие ПО ForwardT Software версии не ниже 5.0.0.

Если ПО ForwardT Software не установлено, появится окно с сообщением и инсталлятор прекратит свою работу.

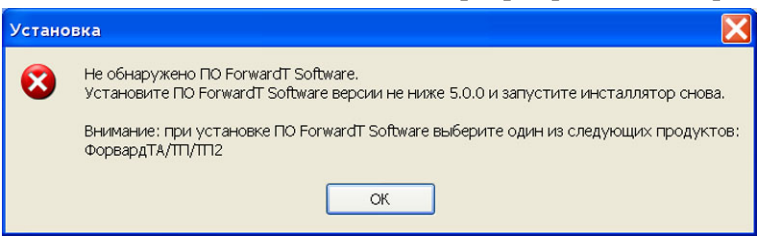

В этом случае установите ПО ForwardT Software на компьютер.

Если ПО ForwardT Software установлено, то инсталлятор продолжит свою работу.

3. Откроется окно приветствия Мастера установки EconomicReview.

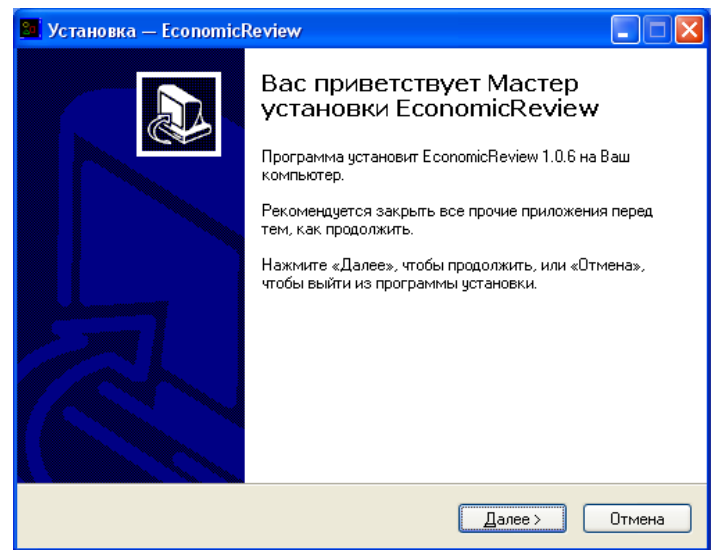

Для продолжения установки нажмите Далее.

4. Выберите папку, в которую следует установить пример EconomicReview.

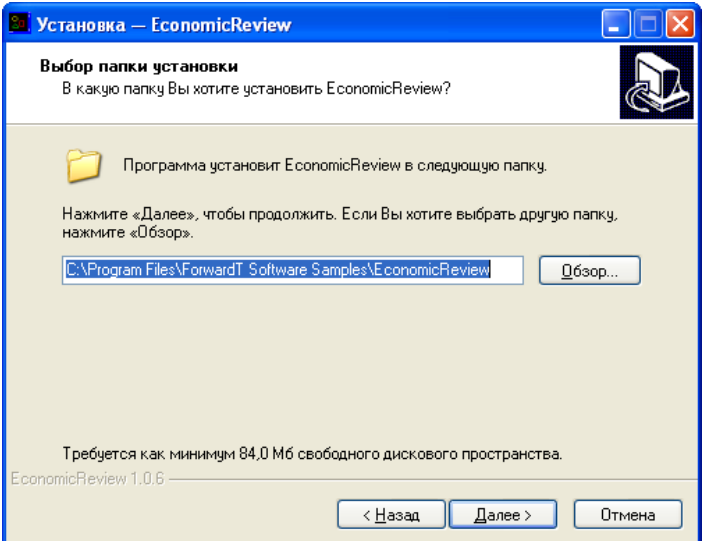

5. Выберите папку для меню Пуск, в которой следует создать ярлыки для работы с примером.

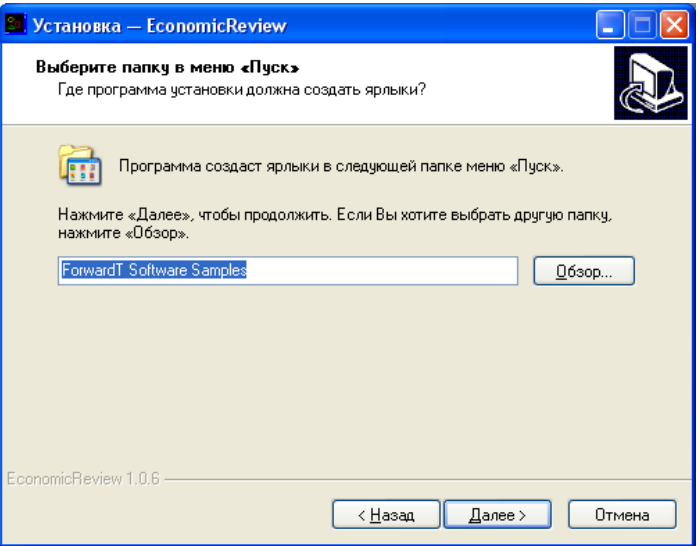

- 6. Выберите режим просмотра примера. Для этого установите соответствующий переключатель:
	- Просмотр примера без платы FD300 (на мониторе компьютера) – если планируется просмотр без использования платы FD300;
	- Просмотр примера с использованием платы FD300 (на телевизионном мониторе) – если на компьютере установлена плата FD300 и планируется осуществлять просмотр на экране телевизора или в окне программы FDPreviewMonitor, использующей плату.

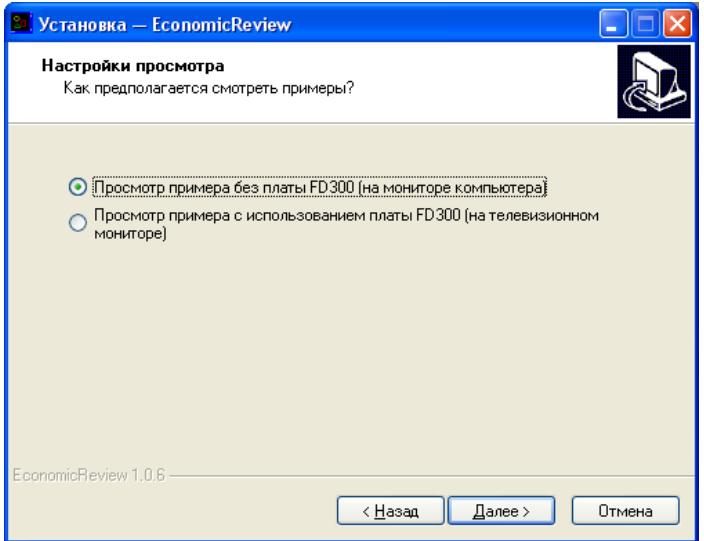

7. Если флажок Создать ярлыки на Рабочем столе установлен, то на рабочем столе будет помещен ярлык для запуска примера.

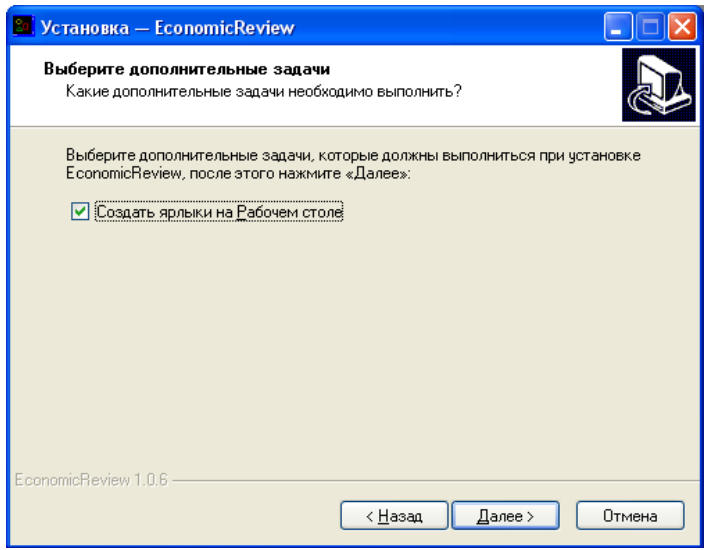

8. Ознакомьтесь с информацией о настройках параметров установки. Если необходимо изменить настройки, нажмите кнопку Назад.

Чтобы продолжить установку с выбранными настройками, нажмите кнопку Установить.

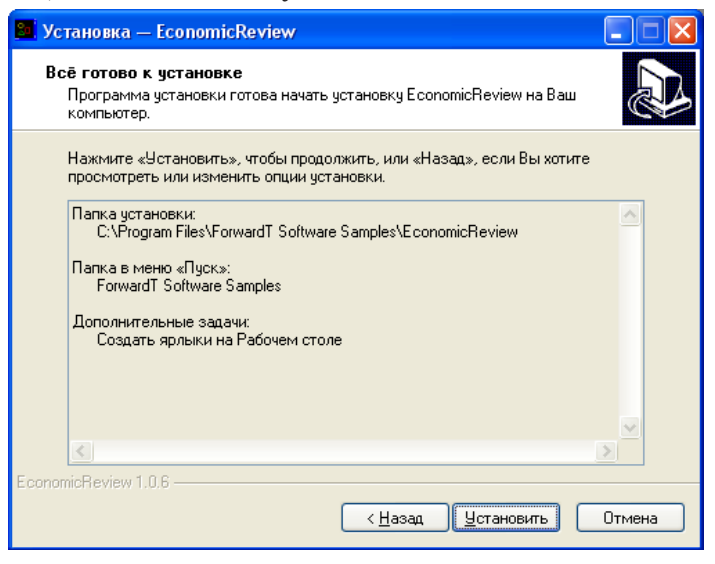

9. Инсталлятор установит файлы в указанную папку.

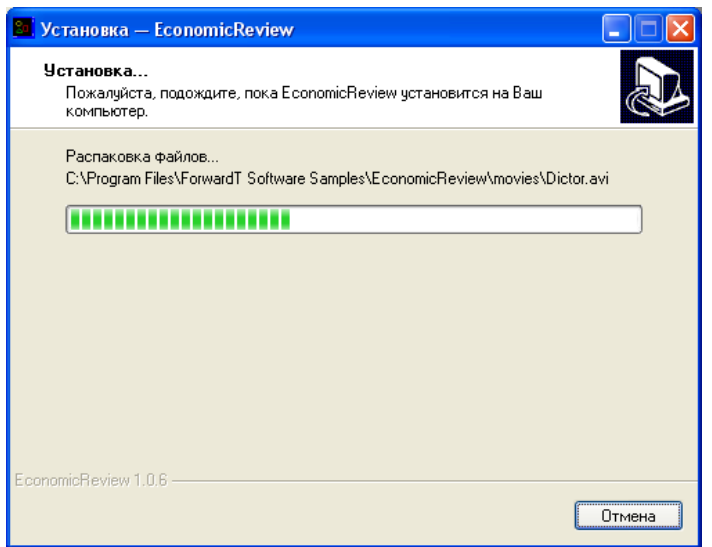

- <span id="page-8-0"></span>10. Установите соответствующие флажки, чтобы сразу после завершения работы инсталлятора автоматически выполнились нужные лействия:
	- Просмотреть Readme.txt открыть файл со справочной информацией;
	- Запустить EconomicReview демо начать демонстрацию примера.
- Важно: Помните, что если выбран режим просмотра примера с использованием платы FD300, то для просмотра необходимо подключить к выходу платы телевизор или открыть окно программы FDPreviewMonitor.

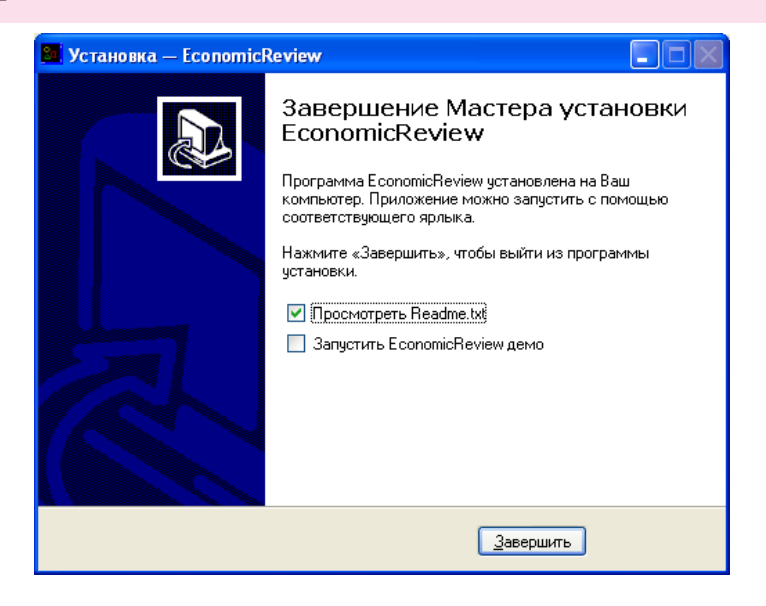

#### 3. Удаление примера с компьютера

Удалить пример с компьютера можно одним из способов:

- используя команду меню Пуск: Все программы > ForwardT Software Samples > EconomicReview > Uninstall;
- используя Панель управления: откройте окно Установка и удаление программ. В открывшемся окне щелкните ЛКМ по строке с названием примера EconomicReview X.X.X, где X.X.X - номер версии. Нажмите кнопку Удалить.

 $\overline{Q}$ 

<span id="page-9-0"></span>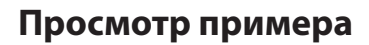

#### **1. Запуск просмотра**

Чтобы запустить демонстрацию примера, используйте ярлык, расположенный на рабочем столе, или команду меню Пуск: Все программы > ForwardT Software Samples > EconomicReview > Start.

Если при установке примера на компьютер был выбран режим просмотра с использованием платы FD300, то перед запуском демонстрации выполните одно из следующих действий:

- для просмотра примера на телевизионном мониторе подключите к выходу платы телевизор и включите его;
- для просмотра примера на мониторе компьютера запустите программу FDPreviewMonitor. Для этого используйте ярлык, расположенный на рабочем столе, или команду меню Пуск: Все программы > ForwardT Software > Tools > Preview Monitor.

В открывшемся окне программы снимите флажок Вход и нажмите кнопку Показ.

Демонстрация примера будет осуществляться в окне этой программы.

#### **2. Начало просмотра**

При запуске примера на мониторе компьютера одно за другим автоматически откроются окна программ:

1. SLTitlePreview, экземпляр #22. Это окно откроется только в том случае, если во время установки примера был выбран режим просмотра без использования платы.

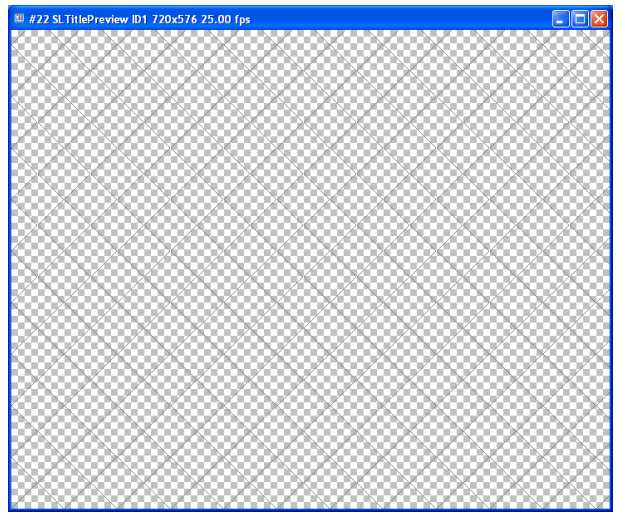

SLTitlePreview – программа для просмотра данных, выдаваемых программой FDOnAir, без использования платы FD300.

10

<span id="page-10-0"></span>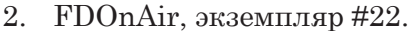

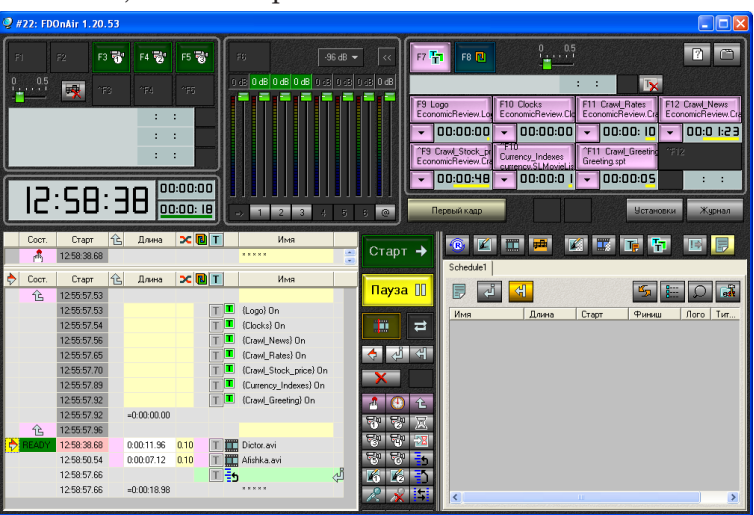

FDOnAir – приложение для автоматизированного управления телевизионным вещанием: подготовки расписания (плей-листа), выполнения трансляции, осуществления контроля над ходом вещания и его корректировки.

#### **3. Что увидим на экране**

Изображение на телевизоре или в окне программы просмотра появится только после того, как запустится программа FDOnAir и в ней будет начато воспроизведение расписания.

На рисунке ниже показано окно программы SLTitlePreview в ходе демонстрации примера. Цифрами обозначены информационные блоки.

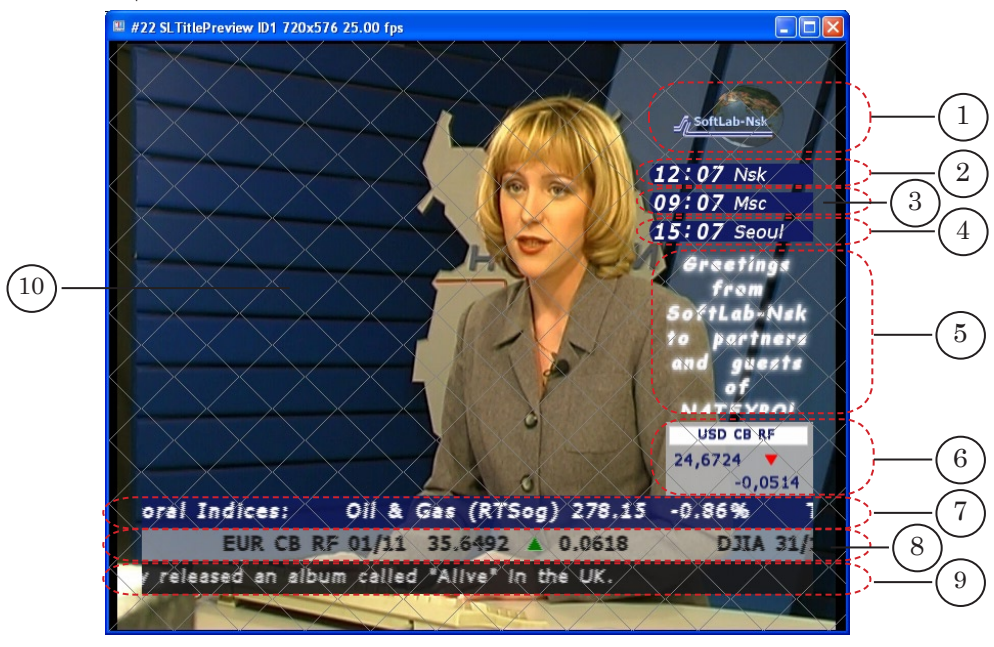

В примере демонстрируется вариант организации наложения титров (1–9) на основной видеоряд (10).

В качестве основного видеоряда поочередно воспроизводятся видеоролики.

В титрах отображается разноплановая информация. В таблице дано краткое описание информационных блоков, отображаемых на экране.

<span id="page-11-0"></span>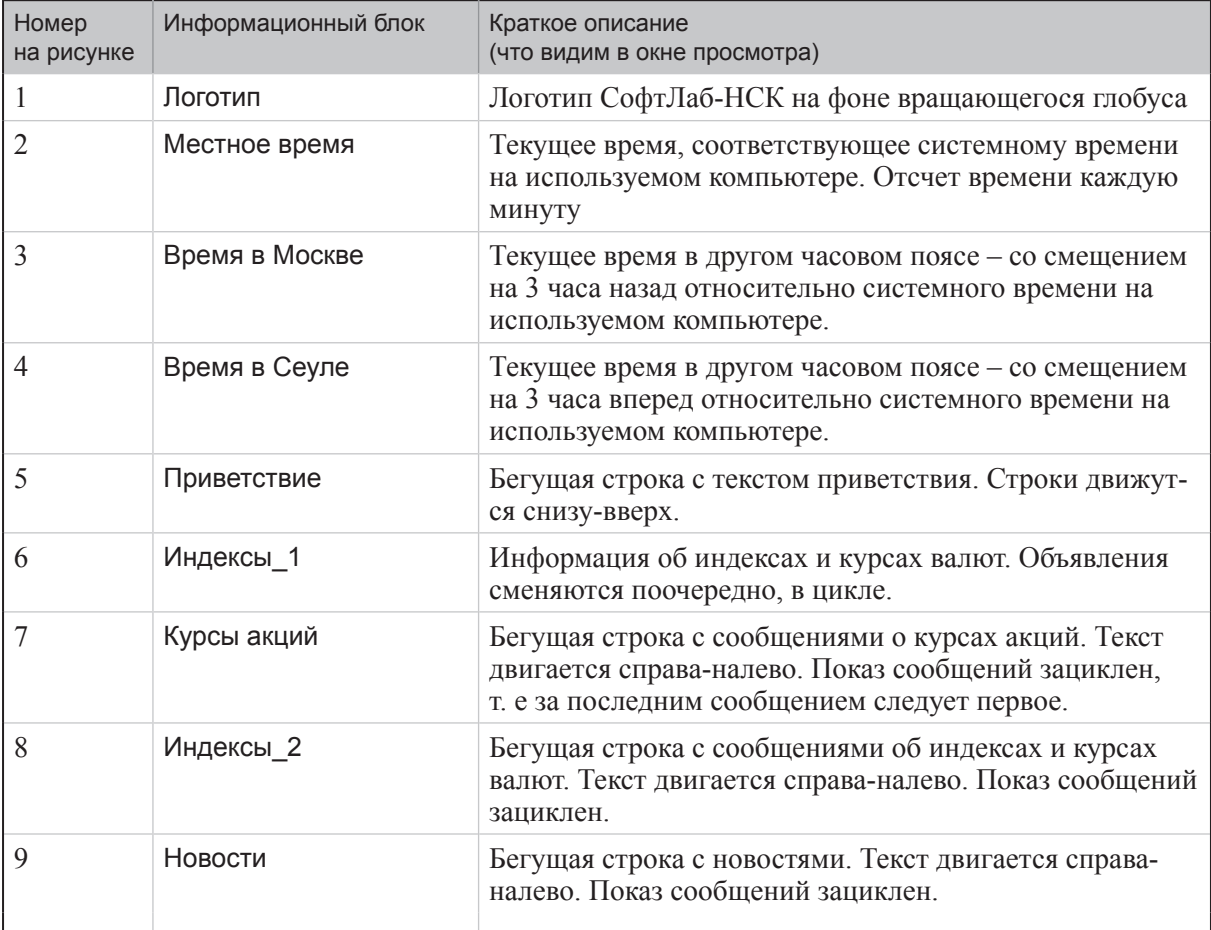

#### **4. Звуковое сопровождение просмотра**

Во время просмотра примера воспроизводится звук из демонстрируемых видеороликов.

Если для просмотра примера используется программа SLTitlePreview, то воспроизведение звука осуществляется на звуковом устройстве, используемом в системе по умолчанию. С момента запуска программы до момента появления изображения на звуковом устройстве будет воспроизводиться тестовый звуковой сигнал.

#### <span id="page-12-0"></span>**5. Завершение просмотра**

Чтобы закончить просмотр примера, закройте все открывшиеся приложения в следующем порядке:

- 1. FDOnAir.
- 2. Программу, в окне которой осуществлялся просмотр:
	- SLTitlePreview;
	- FDPreviewMonitor.

8 **Важно:** Окно программы SLTitlePreview нужно закрывать только после окна программы FDOnAir.

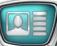

## <span id="page-13-0"></span>**Титровальный проект**

#### **1. Общие сведения**

Макет оформления эфира титрами разрабатывается посредством создания титровальных проектов. Проекты создаются в программе FDTitle Designer (см. руководство «FDTitle Designer. Редактор титровальных проектов»).

При создании титровального проекта задается состав используемых титровальных элементов, их тип, свойства.

Все титровальные элементы проекта распределяются по титровальным объектам – поименованным группам. Титровальные объекты используются в программе FDOnAir для управления титрами: включения и выключения, смены заданий и т. д. (см. руководство «FDOnAir. Автоматизация вещания»).

В примере EconomicReview используется титровальный проект EconomicReview.SLTitleProj.

#### **2. Элементы и объекты титровального проекта EconomicReview.SLTitleProj**

#### 2.1. Общий список титровальных элементов проекта

В таблице перечислены все титровальные элементы проекта. Для каждого элемента указаны: тип; имя файла задания; информационный блок; показано распределение элементов по титровальным объектам.

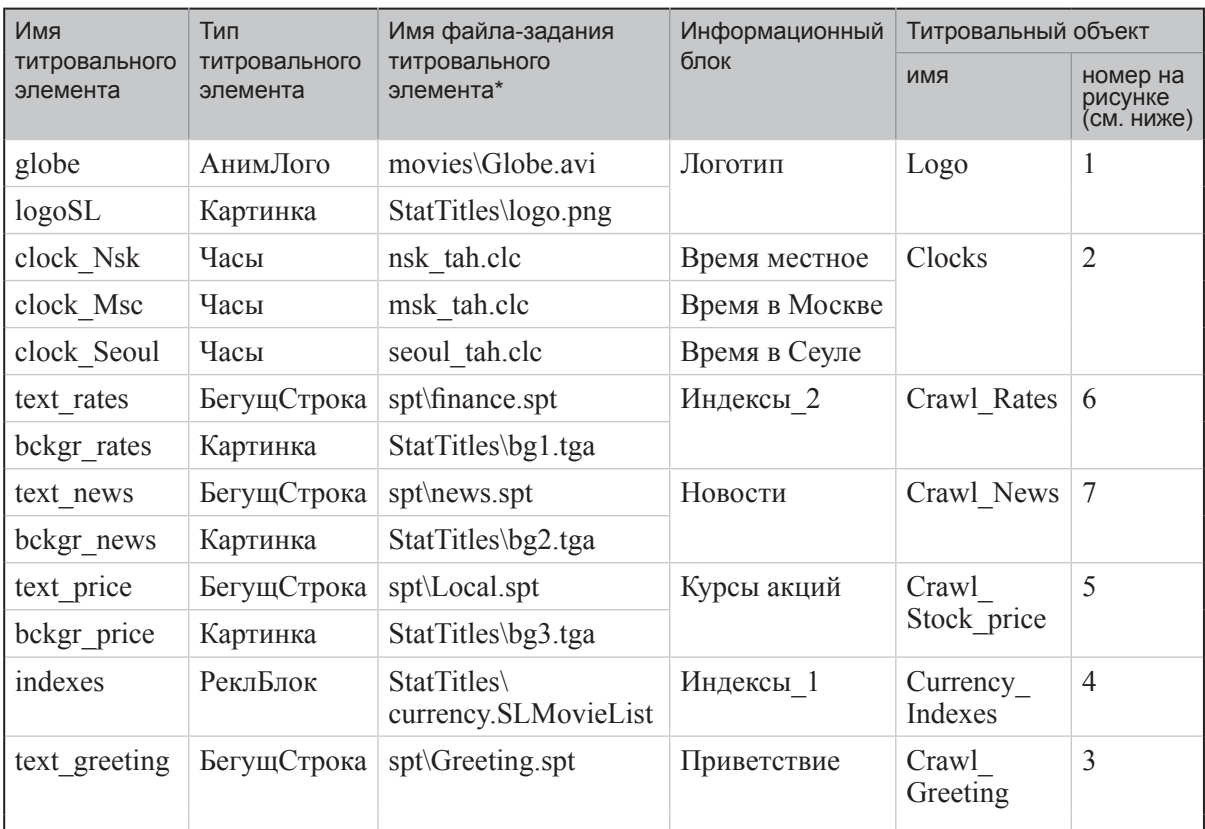

\*Здесь и далее указываются пути файлов относительно папки EconomicReview.

На рисунках ниже представлен вид окна программы FDTitle Designer в режиме редактирования и режиме предварительного просмотра. Показаны все титровальные элементы. Цифрами обозначены титровальные объекты.

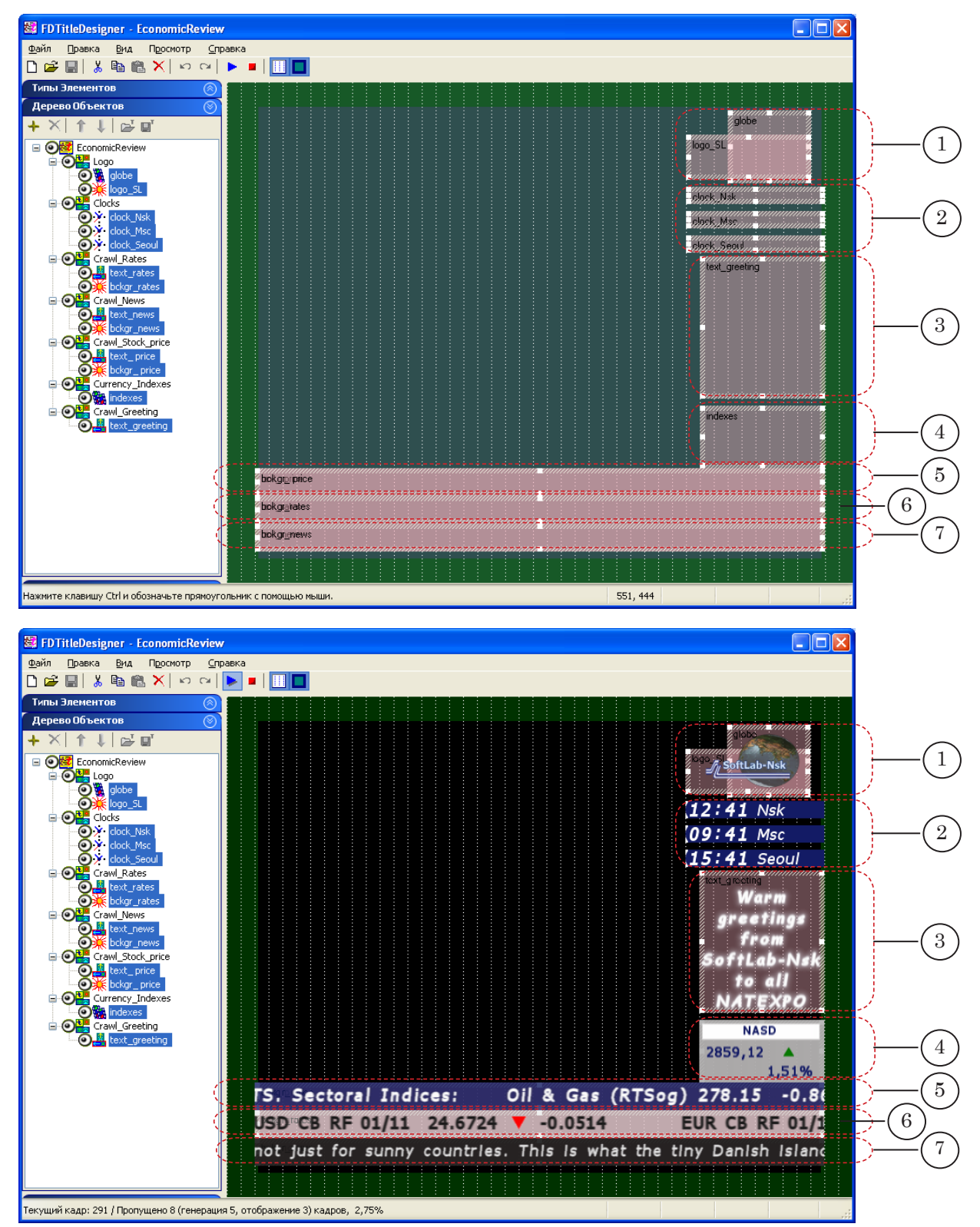

#### 2.2. Титровальные элементы типа Часы

Титровальный объект Clocks содержит три титровальных элемента типа Часы, с помощью которых отображается разное время: новосибирское (clock\_Nsk), московское (clock\_Msc) и время в Сеуле (clock\_Seul). Сдвиг времени для часов, отображающих время в Москве и Сеуле, задан относительно часового пояса г. Новосибирска (часовой пояс GMT+06:00).

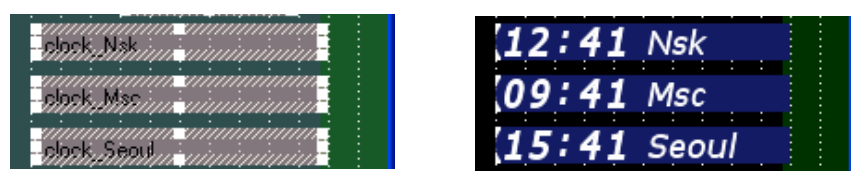

Разработка файлов-заданий для титровальлных элементов типа Часы, определяющих внешний вид часов, выполнена в программе TVClock.

Показ нужного времени настроен с помощью следующих свойств из группы Собственные титровальных элементов Часы: Источник времени, Направление движения часов, Начальное время.

В таблице приведены значения этих свойств для каждого элемента.

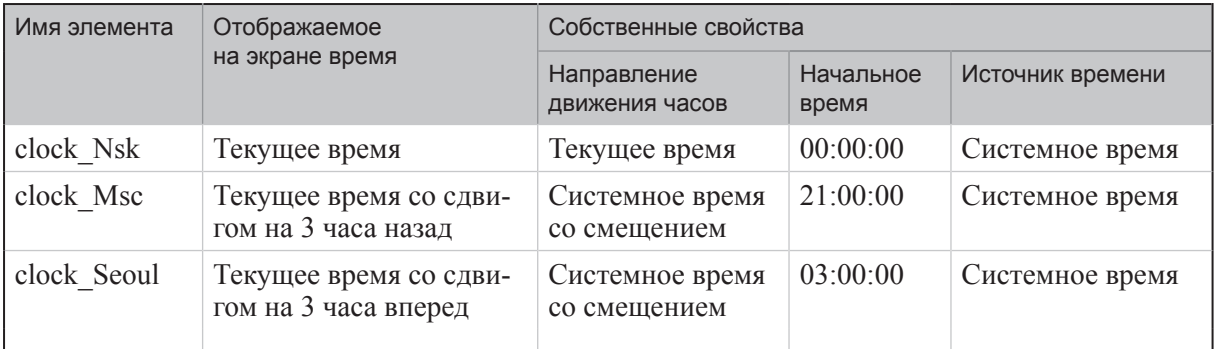

### 2.3. Титровальный элемент типа Рекламный Блок

В информационном блоке Индексы\_1 в цикле поочередно демонстрируются 6 картинок с информацией о биржевых индексах и курсах валют.

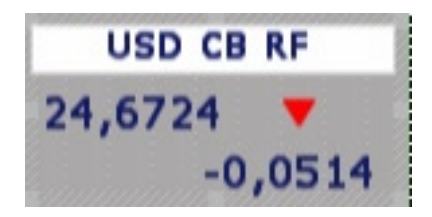

Показ этого блока организован с использованием титровального элемента типа Рекламный Блок с именем indexes (титровальный объект – Currency\_Indexes).

В качестве задания этого элемента указан файл StatTitles\currency.SLMovieList. Это XML-файл, в котором содержится перечень TGA-файлов с настройками их показа: длительность, длительности переходов в начале и в конце показа.

Файл-задание currency.SLMovieList создан с помощью программы FDMovieList Editor – программы для разработки и редактирования заданий для титровальных элементов типа Рекламный блок.

Чтобы демонстрация картинок осуществлялась непрерывно, задание титровального элемента indexes зациклено.

#### 2.4. Бегущая строка

В примере используется 4 титровальных элемента типа Бегущая строка.

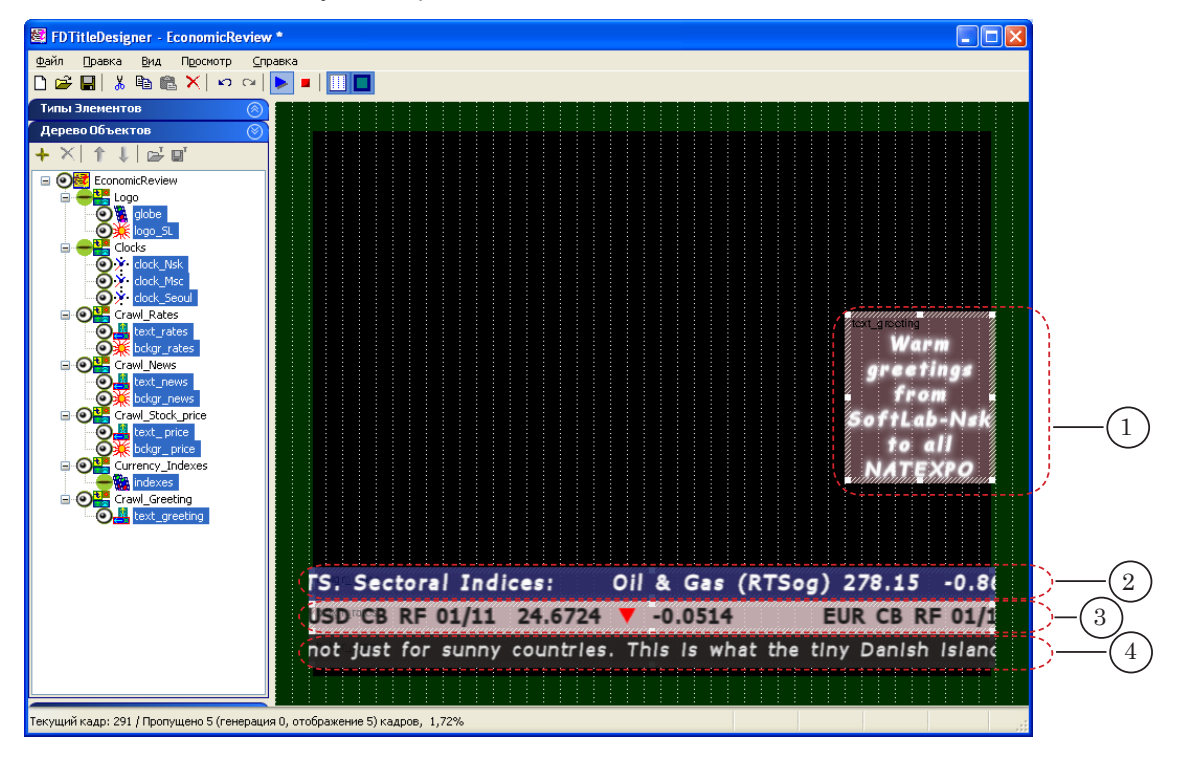

У всех элементов Бегущая строка задание зациклено – после того, как завершится демонстрация последнего в файлезадании объявления, начинается показ первого.

Чтобы визуально разграничить бегущие строки (2–4), использованы подложки разных цветов, а текст оформлен разными стилями и двигается с разной скоростью.

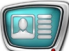

В таблице ниже представлены некоторые параметры настройки элементов типа Бегущая строка.

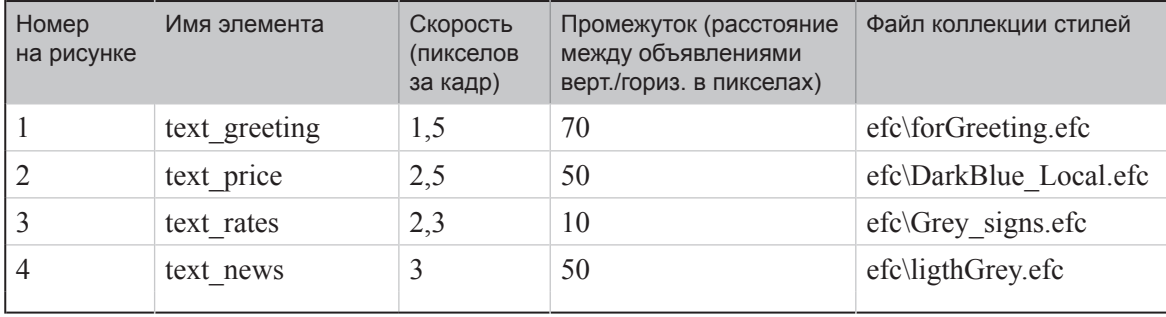

## <span id="page-18-0"></span>Интересный прием: как установить разные расстояния между объявлениями Бегущей строки

Во время показа титровального проекта все объявления бегущей строки выводятся на экран через одинаковые промежутки, заданные с помощью свойства Промежуток. Иногда возникает необходимость увеличить расстояние между некоторыми объявлениями одной бегущей строки.

Рассмотрим, каким образом это можно сделать, на примере бегущей строки с сообщениями об индексах и курсах валют (1).

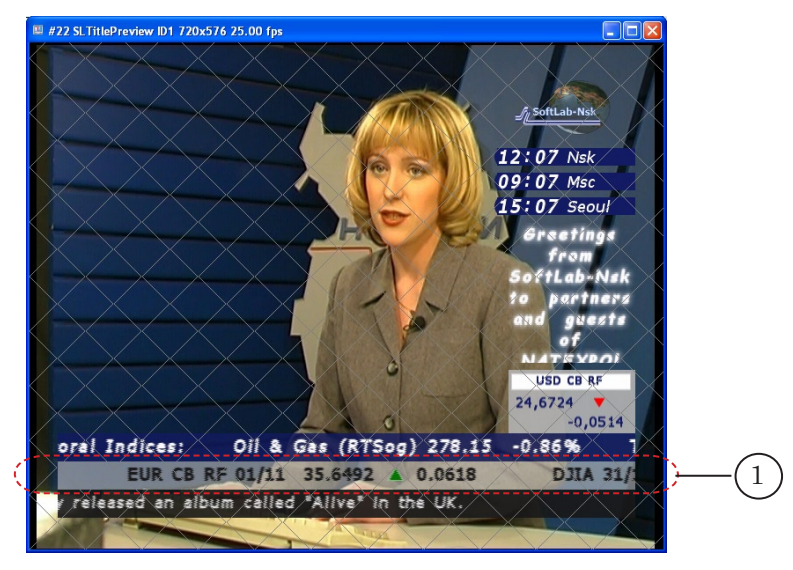

В бегущей строке с сообщениями об индексах и курсах валют кажлое информационное сообщение состоит из трех частей (см. рис. ниже):

- 1. Наименование валюты (индекса) и ее курс (1).
- Значок, обозначающий изменение курса валюты (2).  $2.$
- 3. Величина изменения курса валюты (3).

Каждая часть информационного сообщения в файле-задании finance.spt задана как отдельное объявление.

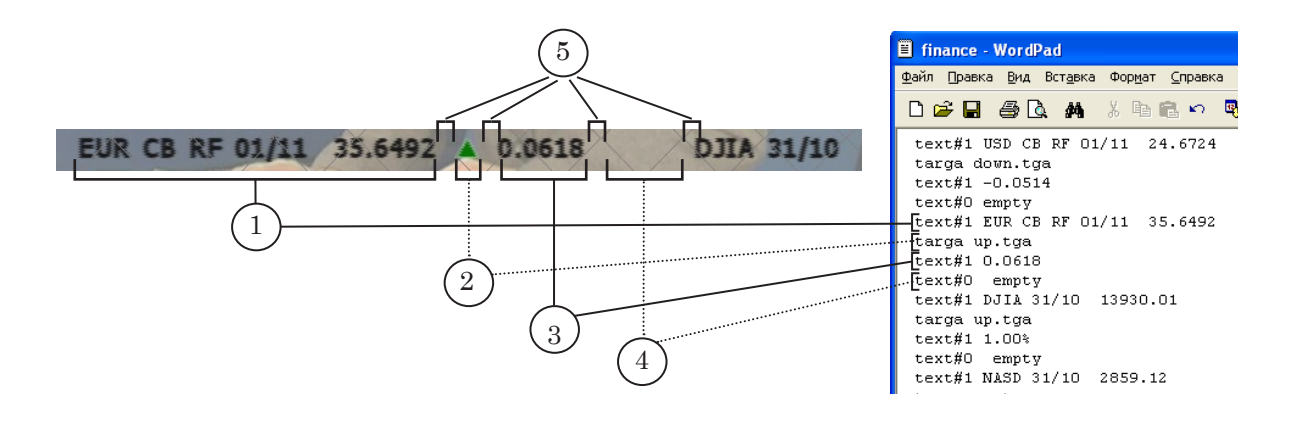

Чтобы логически разграничить сообщения, расстояние между ними было задано больше, чем расстояние между отдельными объявлениям внутри одного сообщения. Для этого после последнего объявления каждого сообщения (3) было добавлено еще одно (4), вспомогательное.

Текст этого объявления содержит произвольный набор символов, длина которого соответствует длине желаемого пробела между сообщениями (в нашем примере – слово «empty»). В качестве стиля оформления текста вспомогательного объявления выбран стиль с прозрачной заливкой символов (в нашем примере – стиль с номером 0). Для создания коллекции стилей оформления текста используется программа Forward Titling – графический редактор из набора ПО ForwardT Software.

## <span id="page-20-0"></span>**Расписание**

Во время демонстрации примера EconomicReview в программе FDOnAir исполняется расписание EconomicReview.air. Для просмотра файл EconomicReview.air можно открыть с помощью текстового редактора, например, Блокнот.

На рисунке показан вид расписания в табличной (в окне FDOnAir) и текстовой форме.

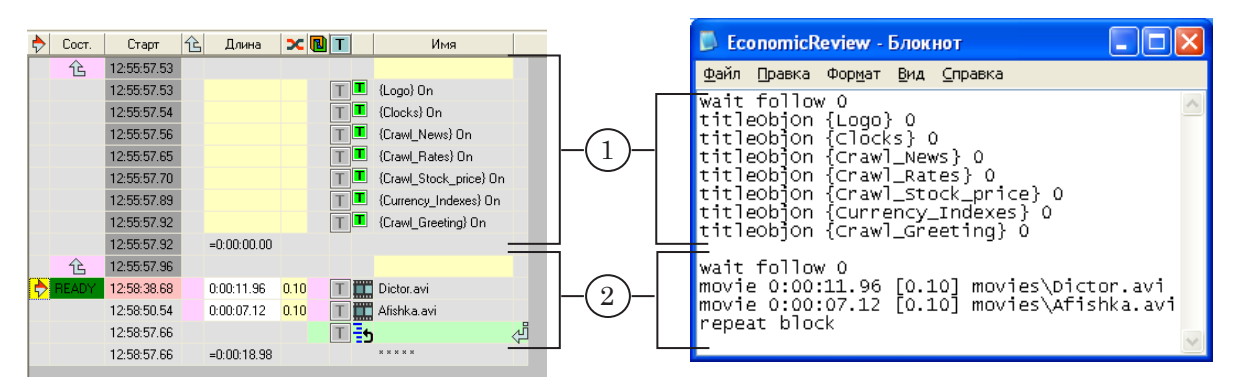

Расписание состоит из двух блоков команд.

Первый блок (1) начинается командой Исполняться за предыдущим <u>В. Далее следуют команды</u> Включить титровальный объект  $\blacksquare$ . Они переводят титровальные объекты Logo, Clocks, Crawl\_news, Crawl\_Rates, Crawl\_Stock\_price, Currency\_Indexes, Crawl\_Greeting в состояние «Включен».

Второй блок (2) начинается командой Исполняться за предыдущим <u>в Вананчивается командой Повторить текущ</u>ий блок  $\frac{1}{2}$ . Таким образом организовано многократное циклическое выполнение команд блока. С помощью команд Показать видеоролик Последовательно запускается воспроизведение видеороликов Dictor.avi и Afishka.avi.

Подробное описание команд FDOnAir см. в руководстве «Команды FDOnAir. Автоматизация телевещания».

## <span id="page-21-0"></span>Основные шаги разработки примера

В приведенной ниже таблице представлен примерный порядок действий, выполненных при создании примера Economic Review.

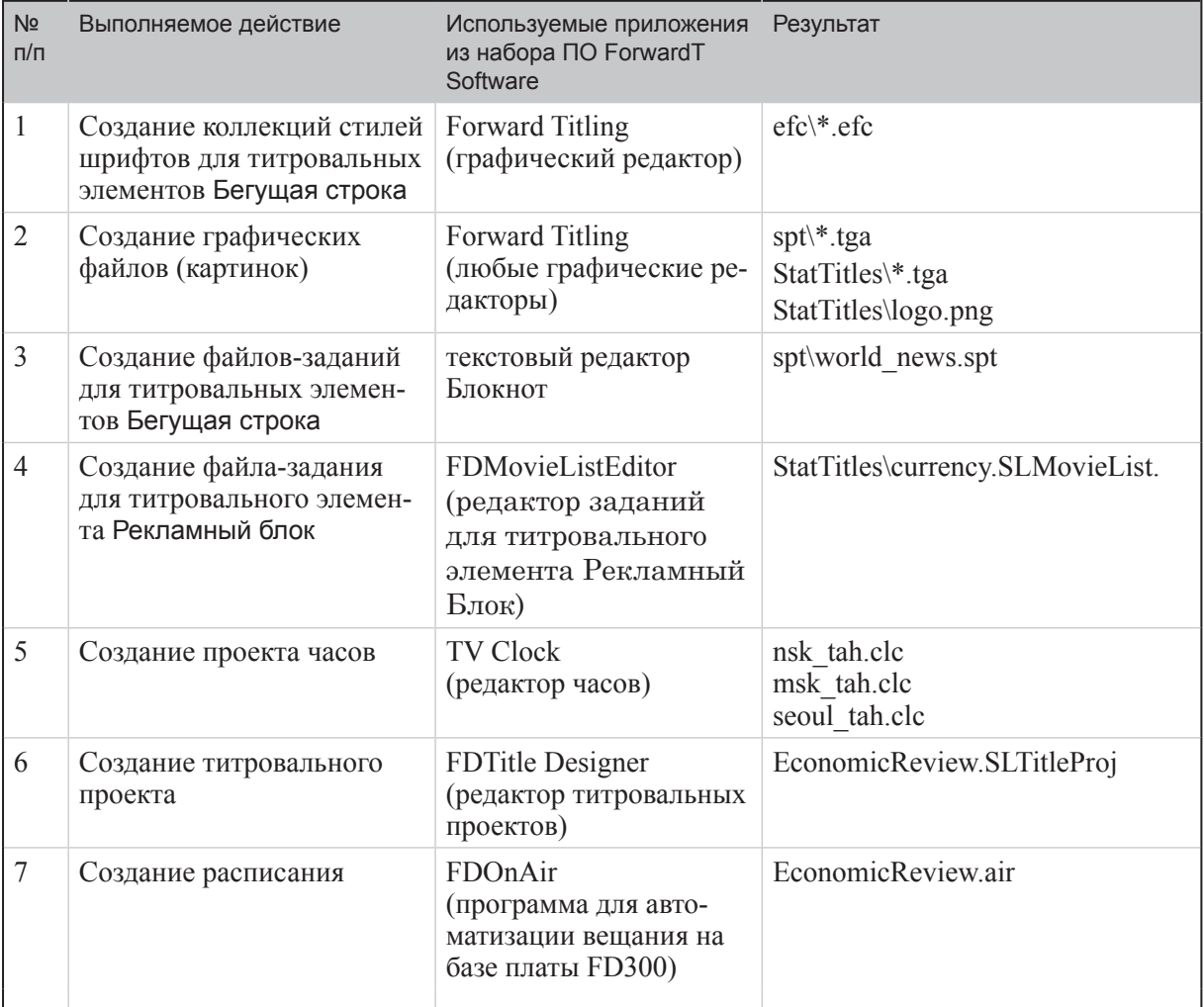

\* - означает все файлы с указанным расширением в данной папке

Для детального знакомства с программами см. соответствующие руководства пользователя. Документацию можно загрузить с сайта СофтЛаб-Нск: http://www.softlab-nsk.com/rus/docs.html

# Полезные ссылки

## **Линейка продуктов ФорвардТ: описание, загрузка ПО, документация, готовые решения**

<http://www.softlab-nsk.com/rus/forward>

#### **Техподдержка**

e-mail: forward@sl.iae.nsk.su forward@softlab-nsk.com forward@softlab.tv

#### **Форумы**

<http://www.softlab-nsk.com/forum>

© СофтЛаб-НСК